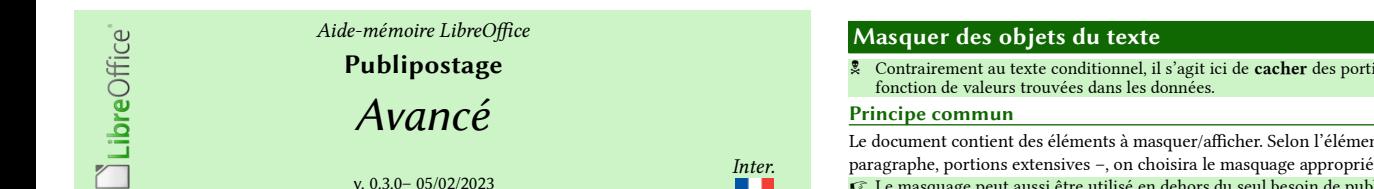

Rédigé avec LibreOffice v. 7.3.6 – Plateforme : Toutes

Publipostage avancé : agir, lors de la fusion, sur le contenu du document fusionné en fonction d'éléments de contexte lus dans la source (sexe des destinataires, âge, etc.).

Les formules, le texte conditionnel et les éléments masqués sont repérés par des champs.

 $\heartsuit$  Voir l'A-M Publipostage, Les bases, pour le repérage et l'affichage de ces objets.

# Type des données manipulées

- Dans ce qui suit, les données peuvent être soit du texte, soit des nombres (y.c. dates). Dans les formules, le texte doit être encadré de guillemets doubles. Pas les nombres
- Ex : Genre=="F" mais Age>=20 ou DateNaiss<01/01/2000
- Vérifiez le type de la colonne dans la source !

#### Sélectionner les données de la source

#### Filtrer

La barre d'outils Données de la table

**INDIXESSION-NULLYVYISBBBB** 

# Filtrage : utilisez les boutons 12 à 15.

#### **Pratique**

- 1. Placez le curseur dans la cellule de la grille des données sur laquelle filtrer ;
- 2. choisissez le bouton pour appliquer un filtre à partir de cette valeur (12, 13 ou 14).

Utilisation

12 Autofiltre → filtrage sur donnée sélectionnée.

- 13 Appliquer le filtre.
- 14 Filtre standard → fenêtre de définition du filtre
- 15 Annuler le filtre → retour à une source non filtrée.

### Créer des requêtes

 $\mathbb{R}$  Ne fonctionne pas avec des sources incorporées.

- 1. Clic droit sur Requêtes > Éditer un fichier de base de données  $→$  module Base
- 2. choisissez Requêtes puis créez la requête (voir doc. Base),
- 3. lorsque la requête est créée, revenez au document de fusion et utilisez-la comme source.

# Effectuer des calculs sur les champs

- Utilisez des formules pour calculer ou évaluer à partir des données de la source :
- 1. Placez le curseur
- 2. Insertion > Champs > Autres champs, Variables ;
- 3. Type de champ : Insérer une formule ;
- Sélection : DocumentOriginal ;
- 5. entrez la formule dans la rubrique Formule.
- Voir plus bas [Opérateurs, fonctions et constantes dans les champs de formules](#page-1-0) Les champs de la source de données doivent être complètement spécifiés. Ex : Adresses.Feuille1.Total

# Utiliser le texte conditionnel

Le texte conditionnel n'est pas spécifique au publipostage.

 Contrairement au texte masqué, un champ Texte conditionnel affiche en fonction des données trouvées dans la source.

#### Principe

Le texte ne contient pas le texte à afficher (juste un espace pour l'y insérer).

Une colonne de la source contient la valeur discriminante (ex : Genre contient "F" ou "M"). On applique une formule qui détermine les conditions d'affichage et contient le texte correspondant (ex : Chère Madame ou Cher Monsieur).

### Pratique

- 1. Placez le point d'insertion à l'emplacement futur du texte conditionnel ;
- 2. Insertion > Champ > Autres champs, Fonctions, Type=Texte conditionnel ;
- 3. Condition : définissez la condition à vérifier
- (opérateurs applicables : voir la table [Opérateurs dans les formules conditionnelles\)](#page-1-1). Ex : Year=="2010"
- (le contenu de la colonne Year vaut 2010 ; attention ici : texte !).
- La condition renvoie Vrai (vérifiée) ou Faux (non vérifiée) ;
- 4. Alors : entrez le texte à afficher lorsque la condition est vérifiée (résultat Vrai). Ex : C'est en 2010
- 5. Sinon : entrez le texte à afficher lorsque la condition n'est pas vérifiée (résultat Faux). Ex : Autre année

#### 6. Insérer

- $\bullet$  Alors et Sinon : ces rubriques peuvent être vides (il n'y aura donc pas de texte inséré).
- Cette opération insère un champ Texte conditionnel dans le corps du texte.
- Vous pouvez ensuite modifier le champ conditionnel par double-clic dessus.
- $\mathcal{F}$  Le texte conditionnel peut être mis en forme selon les besoins.

*LibOPublipostage\_Avance\_Flat\_A4\_FR\_v\_0\_3\_0.odt*

Contrairement au texte conditionnel, il s'agit ici de cacher des portions de texte existant en

AMLibO Mailing1

Le document contient des éléments à masquer/afficher. Selon l'élément – portion de texte,

 Le masquage peut aussi être utilisé en dehors du seul besoin de publipostage, au moyen de variables de contrôle ou de champs d'utilisateur (Insertion > Champ > Autres champs, Variables).

## Masquer du texte

- Texte à masquer : des mots, des expressions, des membres de phrases.
- 1. Sélectionnez la portion du texte à masquer ;
- 2. Insertion > Champ > Autres champs, Fonction, Type = Texte masqué ;
- 3. Condition : définissez la condition à vérifier (opérateurs applicables : voir [Opérateurs dans les formules conditionnelles](#page-1-1)). Ex : Genre=="F" (le contenu de la colonne Genre vaut F) La condition renvoie Vrai (vérifiée) ou Faux (non vérifiée) ;
- 4. Texte masqué : le contenu à masquer.
- Cette opération insère un champ Texte masqué dans le corps du texte.
- Inconvénient : la portion masquée ne peut être mise en forme qu'en totalité.
- Masquer des paragraphes

Éléments à masquer : un ou plusieurs paragraphes consécutifs.

- 1. Sélectionnez le-s paragraphe-s à masquer,
- 2. Insertion > Champ > Autres champs, Fonction, Type = Paragraphe masqué ;
- 3. Condition : définissez la condition à vérifier (opérateurs applicables : voir [Opérateurs dans les formules conditionnelles](#page-1-1)). Ex : Genre=="F" (le contenu de la colonne Genre vaut F)
	- La condition renvoie Vrai (vérifiée) ou Faux (non vérifiée).
- Cette opération insère un champ Paragraphe masqué dans le paragraphe considéré.
- $\bullet$  Les paragraphes peuvent contenir tout objet habituel (texte avec mises en forme, images, tableaux, etc.).

# Masquer de grands blocs d'information (sections)

- Masquage d'ensemble de paragraphes, de tableaux, d'images, etc. : masquage de sections.
- 1. Créez les sections qui contiendront les éléments à afficher/masquer (Insertion > Section) ;
- 2. insérez le contenu voulu dans la section ;
- 3. choisissez les conditions du masquage : Format > Sections, Masquer, Sous condition. (opérateurs applicables : voir [Opérateurs dans les formules conditionnelles](#page-1-1)).

## ODT, ODS et ODB

Le référencement des sources de données dans LibreOffice. **Contexte** 

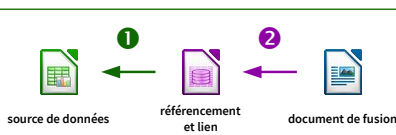

Lors du référencement <sup>2</sup> d'un classeur Calc (ods) comme source de données pour un document de fusion (odt), LibreOffice crée en arrière-plan un fichier (odb) qui concrétise le lien  $\pmb{\mathbb{O}}$ 

- $\mathbb{F}$  Par défaut, le fichier odb est créé dans le dossier de travail (suivant OS ; en général Documents).
- Vous trouverez donc de nombreux fichiers odb au fil de votre utilisation du publipostage utilisant des classeurs Calc comme sources de données.
- $\bar{\mathbb{R}}$  Le référencement d'une source de données est local au poste de travail/utilisateur. En cas de déplacement vers un autre poste, le référencement devra être refait (voir plus bas). Contournement : embarquer les infomations odb dans le document de fusion (voir plus bas).

#### **Gestion**

Le référencement est consultable/modifiable par Outils > Options, LibreOffice Base > Bases de données. Vous pouvez également supprimer les fichiers odb qui sont obsolètes (parallèlement, faites le ménage des référencements).

 En cas d'envoi du document de fusion ou de recopie vers un autre poste : il faut recréer le lien (Édition > Changer de base de données) pour que le référencement/fichier odb soit aussi recréé. Voir aussi [Déplacer les fichiers](#page-0-0) ci-dessous. Contournement : embarquer les infomations odb dans le document de fusion (voir plus bas).

Créer un fichier odb dans le même répertoire que la source de données (ods)

Par défaut, le fichier odb est créé dans le répertoire MesDocuments.

Créez le fichier odb manuellement (sans passer par Édition > Changer de base de données). Exemple avec une source de type Classeur (ods) :

1. Fichier > Nouveau > Base de données

<span id="page-0-0"></span>Déplacer les fichiers

odb.

2. Assistant Base de données :

Le référencement de la source de données

votre source référencée. Modifiez . Validez. La liaison entre le document de fusion et la référence

(si classeur) choisir la feuille. Valider.

a. Connecter une base de données existante, choix Classeur, Suivant,

Des paramètres doivent être modifiés lorsque ce fichier est déplacé (voir ci-dessous).

Le déplacement des fichiers implique de modifier les deux niveaux de référence. Rappel : par commodité, conservez ces fichiers groupés dans le même répertoire.

b. parcourez à la recherche du fichier ods voulu, Suivant,

 $\heartsuit$  Maintenant, le fichier odb est déposé dans le répertoire de votre choix

c. cochez Oui, je souhaite […] référencer ; décochez Ouvrir la base [...], Terminer, 3. Choisissez le répertoire de stockage pour le fichier odb (= le même que celui du fichier ods).

• Ouvrez le fichier odb, puis Édition > Base de données > Propriétés. Parcourir jusqu'au nouvel emplacement (vous pouvez tester la nouvelle connexion). Validez. Refermez le fichier

• Dans Outils > Options, LibreOffice Base > Bases de données, Éditer la ligne concernant

• Édition > Changer de base de données, Parcourir vers le nouvel emplacement. Valider puis

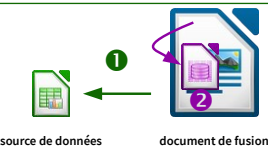

Pour incorporer directement dans le document de fusion (odt) les informations de référencement habituellement créées dans le odb (il n'y aura donc plus de odb visible), faites : Par facilité, les fichiers source (ods) et de fusion(odt) sont stockés dans le même répertoire.

1. Outils > Assistant Publipostage, Insérer bloc adresses, Sélectionner liste d'adresses différente,

2. puis Ajouter et choisissez la source ods,

3. Terminer

 $\mathbb{C}$  Le fichier odt est complètement autonome, aucun odb n'est requis. Son augmentation de poids est imperceptible.

Limitation : vous ne pourrez pas créer de requêtes sur des données incorporées.

La liste des sources référencées contient aussi ce fichier, repris comme :

 [vnd.sun.star.pkg://file:/// chemin/vers/ fusion. odt /EmbeddedDatabase](vnd.sun.star.pkg://file%3Achemin_vers_odt/EmbeddedDatabase). Cette source ne concerne que le fichier en cours (dans l'exemple : fusion.odt).

Supprimer les infos incorporées : comme pour ajouter, sélectionnez le fichier puis Supprimer.

Référence

# Les opérateurs logiques (ou booléens) renvoient Faux [0] ou Vrai [toute valeur non nulle].

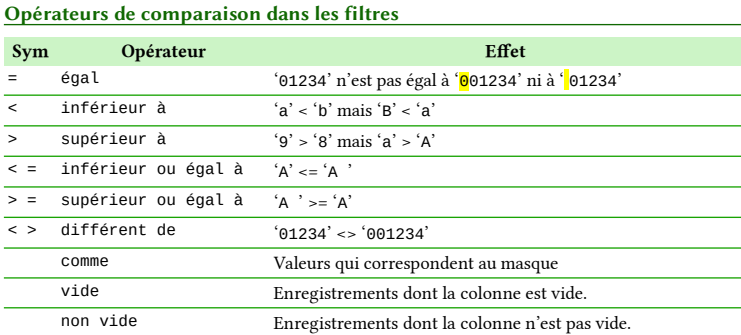

<span id="page-1-0"></span>Opérateurs, fonctions et constantes dans les champs de formules Opérateurs de base

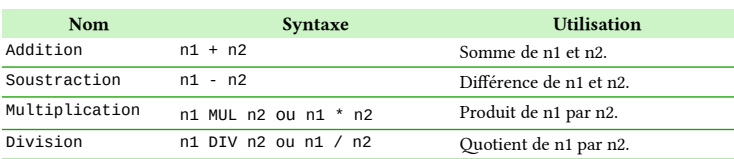

### Fonctions de base

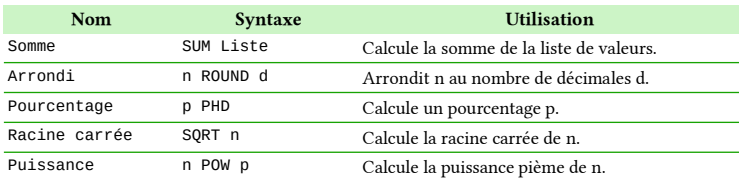

## Fonctions de liste

Nom Syntaxe Utilisation Séparateur de liste | Sépare les éléments d'une liste.

# Opérateurs de comparaison

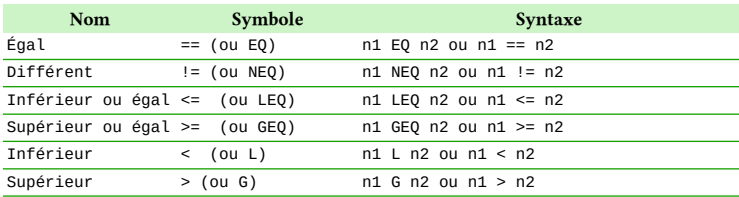

### Opérateurs booléens

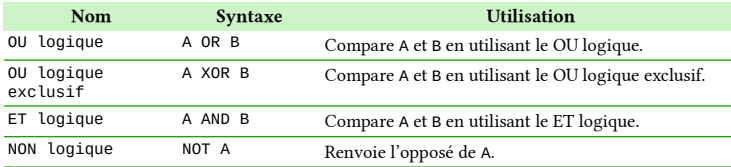

### Fonctions statistiques

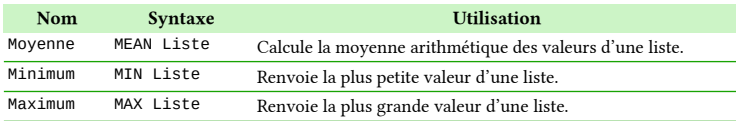

# Fonctions trigonométriques

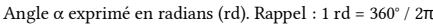

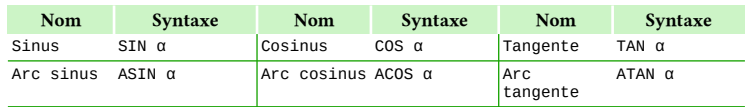

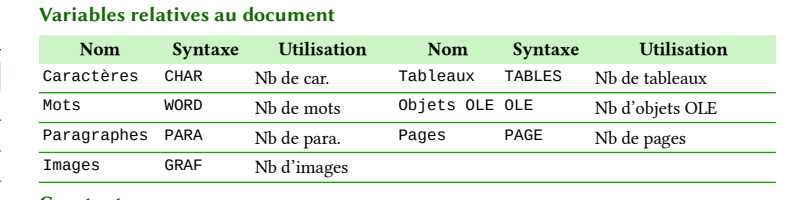

# **Constantes**

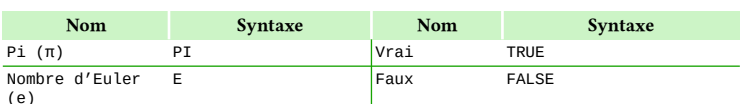

### <span id="page-1-1"></span>Opérateurs dans les formules conditionnelles

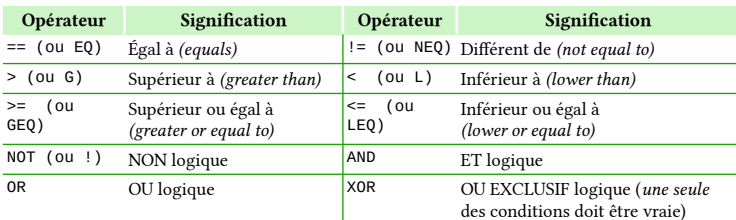

### Opérateurs logiques

Pour LibreOffice, Faux vaut 0 (zéro), Vrai vaut 1 (ou toute autre valeur non nulle).

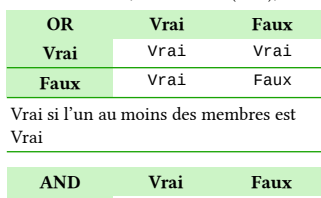

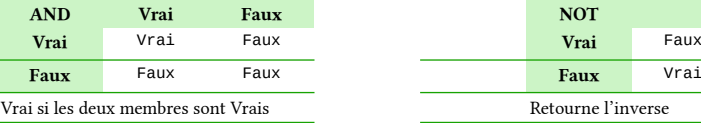

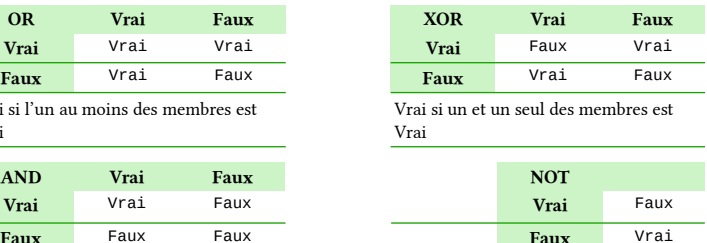

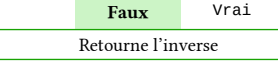

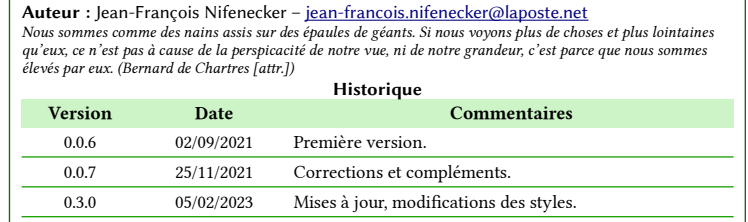

Crédits

Licence Cet aide-mémoire est placé sous licence CreativeCommons BY-SA v3 (fr) Informations : <https://creativecommons.org/licenses/by-sa/3.0/fr/>

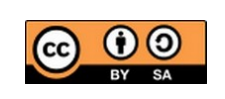